Dell™ EqualLogic™ Storage Management Pack Suite Version 4.0 For Microsoft® System Center Operations Manager 2007 SP1/R2 and System Center Essentials 2007 SP1

# User's Guide

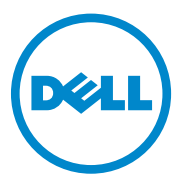

### Notes and Cautions

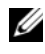

 $\mathbb Z$  NOTE: A NOTE indicates important information that helps you make better use of your computer.

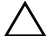

CAUTION: A CAUTION indicates potential damage to hardware or loss of data if instructions are not followed.

April 2010

\_\_\_\_\_\_\_\_\_\_\_\_\_\_\_\_\_\_\_

**Information in this document is subject to change without notice. © 2010 Dell Inc. All rights reserved.**

Reproduction of these materials in any manner whatsoever without the written permission of Dell Inc. is strictly forbidden.

Trademarks used in this text: *Dell*, the *DELL* logo, and *EqualLogic* are trademarks of Dell Inc.; *Microsoft*, *Windows, Windows Server,* and *Windows Vista* are either trademarks or registered trademarks of Microsoft Corporation in the United States and other countries.

Other trademarks and trade names may be used in this document to refer to either the entities claiming the marks and names or their products. Dell Inc. disclaims any proprietary interest in trademarks and trade names other than its own. Dell is not responsible for the availability of external websites or their contents

# **Contents**

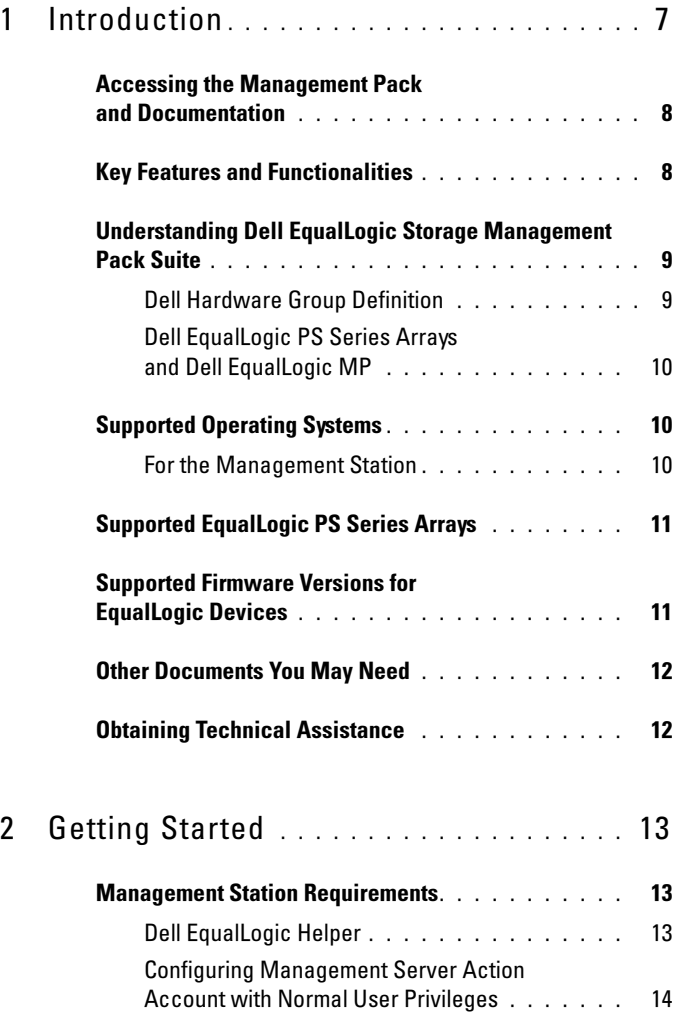

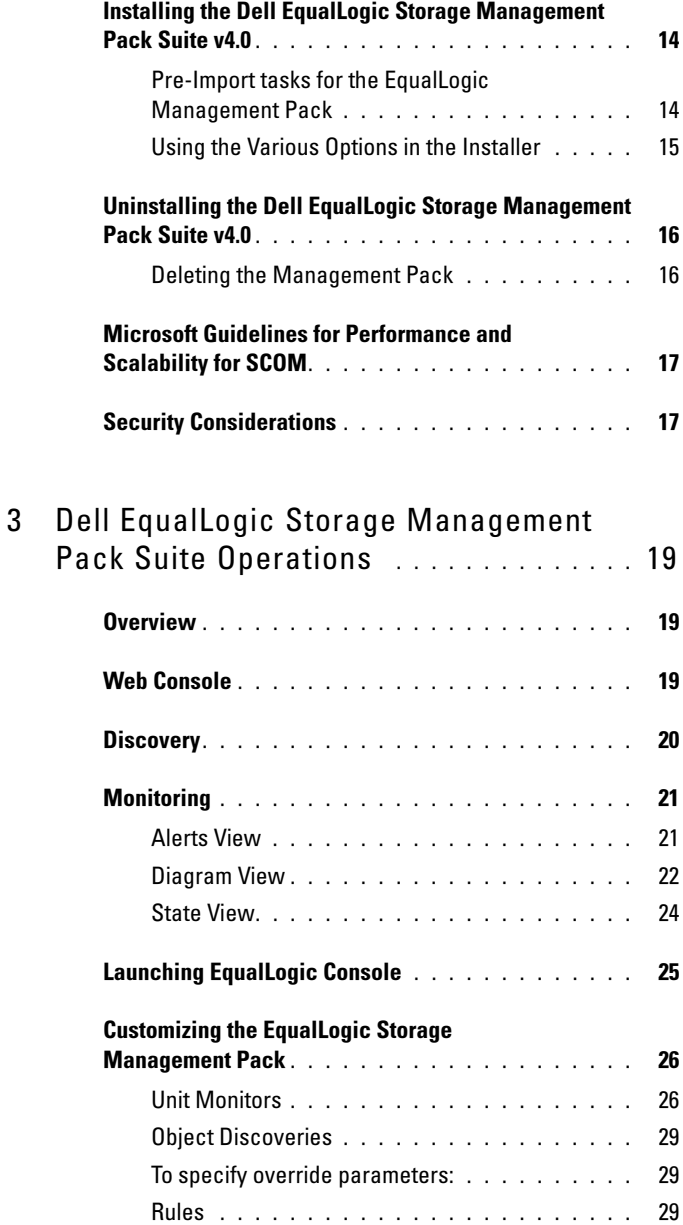

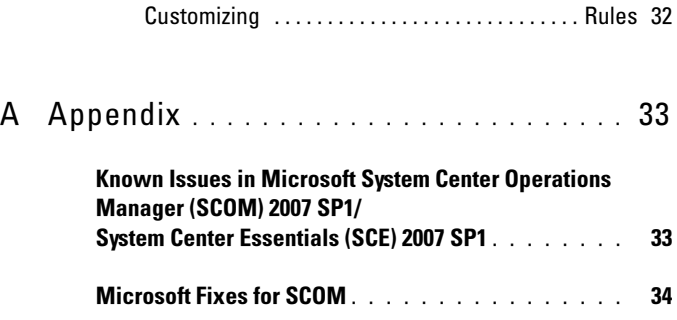

#### Contents

# <span id="page-6-0"></span>Introduction

This document is intended for system administrators who use the Dell™ EqualLogic™ Storage Management Pack Suite Version 4.0 to manage, and monitor the Dell EqualLogic PS Series Arrays.

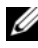

 $\mathscr{A}$  **NOTE:** The Dell EqualLogic Storage Management Pack Suite is supported on Microsoft® Systems Center Operations Manager (SCOM) 2007 SP1/R2 and Systems Center Essentials (SCE) 2007 SP1.

With the integration of the Dell EqualLogic Storage Management Pack Suite Version 4.0 with the SCOM and/or SCE environment, you can classify, manage, and monitor your Dell EqualLogic PS Series Arrays.

 $\triangle$  CAUTION: The procedures in this document should be performed only by personnel with knowledge and experience in using the Microsoft Windows $^{\circledR}$ operating system, and SCOM or SCE. In order to avoid data corruption and/or data loss, it is recommended that only system administrators or IT generalists use the procedures described in this document.

The readme file packaged with the management pack contains the latest information about software and management station requirements, and information about known issues. The readme file is posted to the Systems Management documentation page on the Dell Support website at support.dell.com/manuals. The readme file is also packaged in the Dell EqualLogic Storage Management Pack Suite v4.0 A00.msi.

All references to SCOM in this guide are applicable to SCE as well, unless otherwise explicit product and version information is mentioned.

### <span id="page-7-0"></span>Accessing the Management Pack and **Documentation**

The Dell EqualLogic Storage Management Pack Suite is packaged in the Dell\_Equallogic\_Storage\_Management\_Pack\_Suite\_v4.0\_A00.msi file. You can download the .msi from the Dell Support website at support.dell.com.

The Dell EqualLogic Storage Management Pack Suite Version 4.0 consists of the following:

- Management Packs
	- Dell.Connections.HardwareLibrary.mp
	- Dell.Storage.EqualLogic.mp
- EqualLogic Helper Files
	- DellEQLHelper.dll
	- DellEQLHelper.dll.config
	- DellEQLHelper.tlb
- Documentation
	- Dell\_EqualLogic\_Storage\_Management\_Pack\_Suite\_v4.0\_UserGuide. pdf
	- DellMPv40 EqualLogicMP Readme.txt

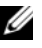

 $\mathscr{D}$  **NOTE:** On server operating systems, the installer installs the EqualLogic Helper files.

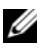

 $\mathscr{D}$  **NOTE:** On client operating systems, the installer does not install the EqualLogic Helper files.

### <span id="page-7-1"></span>Key Features and Functionalities

The management pack refers to the common base folder utility Dell.Connections.HardwareLibrary.mp. It groups all supported Dell devices, which includes the Dell EqualLogic group under Dell Hardware Group. Dell EqualLogic devices are grouped under Dell EqualLogic Group.

For more information, see "[Understanding Dell EqualLogic Storage](#page-8-0)  [Management Pack Suite"](#page-8-0).

- The EqualLogic management pack discovers and manages EqualLogic devices with supported firmware versions. For the list of supported firmware versions, see the Readme file DellMPv40 EqualLogic Readme.txt provided with the management pack suite.
- The Management Pack performs inventory of the supported EqualLogic devices, and monitoring of the EqualLogic member devices with the health status of the EqualLogic member devices rolling up to the EqualLogic group.
- Provides the ability to launch the EqualLogic web console at the EqualLogic group level.
- Displays the SNMP (Simple Network Management Protocol) based hardware alerts for the monitored EqualLogic devices in the Alerts view.
- Displays realistic icons for the various components of an EqualLogic member along with the volume information for an EqualLogic group modelled by the EqualLogic management pack in the Diagram view.

### <span id="page-8-0"></span>Understanding Dell EqualLogic Storage Management Pack Suite

### <span id="page-8-1"></span>Dell Hardware Group Definition

The base folder utility, Dell.Connections.HardwareLibrary.mp, defines the Dell hardware group. The Dell EqualLogic management pack and other Dell management packs refer to this base folder utility to group all their corresponding objects, and display the health status of Dell devices under the global Dell Hardware group.

After Installing the .MSI package, importing the EqualLogic Storage management pack, and discovering the EqualLogic group, the Management pack groups the corresponding EqualLogic PS series arrays under the Dell EqualLogic Group under the global Dell Hardware group.

When you delete or uninstall the management pack, the corresponding PS Series arrays under the Dell EqualLogic devices group of the Dell Hardware group are removed.

SCOM initially performs a network discovery on a given range of IP addresses. On these network devices, the Dell EqualLogic Management Pack makes use of the Dell EqualLogic Helper for classification and inventory, and uses the Unit Monitors for monitoring the health of the devices.

### <span id="page-9-0"></span>Dell EqualLogic PS Series Arrays and Dell EqualLogic MP

The Dell EqualLogic PS series arrays include RAID-protected disks, automatic disk sparing, redundant fans and power supplies, and dual high performance control modules, each with multiple Gigabit Ethernet interfaces and a battery-backed cache. You can create a group as the first member and then add arrays to the existing group.

The EqualLogic management pack consists of:

- **Members group:** This consists of the various member arrays and groups one or more arrays up to the group level with the details of the hardware components, such as RAID controller, physical disk, power supply, and network interface cards.
- Volumes group: This provides volume information of the EqualLogic group consisting of various EqualLogic member devices.

The management pack defines the rules, tasks, and monitors for the modeled components.

### <span id="page-9-1"></span>Supported Operating Systems

#### <span id="page-9-2"></span>For the Management Station

For the list of supported operating systems for the Management Station for SCOM, see the Microsoft website at http://technet.microsoft.com/hiin/library/bb309428(en-us).aspx.

### <span id="page-10-0"></span>Supported EqualLogic PS Series Arrays

The EqualLogic Management Pack supports the following PS Series Arrays:

- PS5000
- **PS5500**
- $\bullet$  PS6000
- PS6500
- PS4000
- PS6010
- PS6510

The above arrays should run the supported firmware versions.

### <span id="page-10-1"></span>Supported Firmware Versions for EqualLogic **Devices**

For the list of supported EqualLogic firmware versions, see the readme file (DellMPv40\_EqualLogic\_Readme.txt) provided with the management pack suite. You can access the readme file from the Systems Management documentation page on the Dell Support website at support.dell.com/manuals or from the Dell\_EqualLogic\_Storage\_Management\_Pack\_Suite\_v4.0\_A00.msi file.

### <span id="page-11-0"></span>Other Documents You May Need

Besides this guide, you can find the following guides on the Systems Management and Systems documentation pages on the Dell Support website at support.dell.com/manuals:

• The Overview of Dell EqualLogic™ Products and Resources gives you an overview of Dell EqualLogic products.

For information on terms used in this document, see the Glossary on the Dell Support website at support.dell.com/manuals.

You can also see the EqualLogic documents at http://www.equallogic.com/resourcecenter/documentcenter.aspx.

## <span id="page-11-1"></span>Obtaining Technical Assistance

If at any time you do not understand a procedure described in this guide, or if your product does not perform as expected, different types of help are available. For more information see "Getting Help" in your system's Hardware Owner's Manual.

Additionally, Dell Enterprise Training and Certification is available. For more information, see dell.com/training. This service might not be offered in all locations.

# <span id="page-12-0"></span>Getting Started

### <span id="page-12-1"></span>Management Station Requirements

Before importing the Dell™ EqualLogic™ Management Pack, install the Dell EqualLogic Helper on the management station to discover the Dell EqualLogic storage arrays.

If you import Dell EqualLogic Management Pack into SCOM without installing the Dell EqualLogic Helper, SCOM does not discover the EqualLogic devices.

### <span id="page-12-2"></span>Dell EqualLogic Helper

The Dell EqualLogic Helper performs classification, inventory retrieval, and health monitoring of components. This utility is in the form of a **.dll** file that is included in the management pack suite. It requires registration, and is installed in the folder where you install the Dell EqualLogic Management Pack.

The EqualLogic Management Suite installer installs Dell EqualLogic Helper as a COM+ application for the EqualLogic Management Pack to communicate with EqualLogic devices through a Simple Network Management Protocol (SNMP). The EqualLogic Management Pack uses this utility for inventory, classification, and monitoring the health of EqualLogic devices. The EqualLogic Management Pack cannot manage EqualLogic devices without the COM+ application.

### <span id="page-13-0"></span>Configuring Management Server Action Account with Normal User Privileges

To configure Management Server Action account with normal user privileges:

- 1 Install SCOM on the management station, with the Management Server Action Account as a normal domain user.
- **2** Import the Dell Management Pack on the management station.
- **3** Rediscover the managed system with the EqualLogic PS Series Arrays management pack.

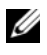

 $\mathscr{A}$  **NOTE:** The discovery of the EqualLogic PS Series arrays depends on the discovery cycle time.

### <span id="page-13-1"></span>Installing the Dell EqualLogic Storage Management Pack Suite v4.0

### <span id="page-13-2"></span>Pre-Import tasks for the EqualLogic Management Pack

Before you import the EqualLogic Management Pack to SCOM:

1 Download the

Dell\_EqualLogic\_Storage\_Management\_Pack\_Suite\_v4.0\_A00.msi file from the Dell Support website at support.dell.com to the destination directory on your local system.

- 2 Run the Dell EqualLogic Storage Management Pack Suite v4.0 A00.msi file from the folder where you extracted.
- **3** Follow the wizard to install the management pack.
- 4 Install the management pack to the default location C:\Dell Management Packs\EqualLogic Storage Mgmt Suite\4.0.

 $\mathscr{A}$  NOTE: You can change the default location.

5 Ensure the DellEQLHelper.dll is installed in the Library folder.

The default location is C:\Dell Management Packs\EqualLogic Storage Mgmt Suite\4.0\Library.

The installer registers the DellEQLHelper.dll on the Windows server.

#### Importing the Management Pack

To import the EqualLogic Storage Array management pack, use the SCOM Import Management Pack wizard:

- 1 Click Start→ Programs→ System Center Operations Manager 2007 and select Operations Console.
- 2 In Operations Console, click Administration on the navigation pane.
- 3 Expand the Administration tree, right-click Management Packs, and select Import Management Packs.
- 4 Click Add. Select Add from disk.

 $\mathscr{D}$  **NOTE:** This is applicable to SCOM R2 only.

**5** Type or browse to the management pack location, select the Management Pack you want to import, and click Open.

The Import Management Packs screen is displayed with the selected management pack displayed in the Import List.

**6** Click **Install** to complete the task.

### <span id="page-14-0"></span>Using the Various Options in the Installer

#### Modify (Not supported)

#### Repair

This option repairs installation errors in the program. Repair fixes missing or corrupted files, and registry entries. This option does not change or repair the DellEQLHelper.dll.config file.

#### Remove

This option removes the Dell EqualLogic Storage Management Pack Suite v4.0 and removes the extracted files from the system.

### <span id="page-15-0"></span>Uninstalling the Dell EqualLogic Storage Management Pack Suite v4.0

To remove the Dell EqualLogic Storage Management Pack Suite v4.0:

- 1 From the Start menu select Settings → Control Panel →Add/Remove Programs/Programs and Features.
- 2 Select Dell EqualLogic Storage Management Pack Suite v4.0 for System Center Operations Manager and click Remove.

You can also uninstall the Dell EqualLogic Storage Management Pack Suite v4.0 by running the

Dell\_EqualLogic\_Storage\_Management\_Pack\_Suite\_v4.0\_A00.msi file and selecting the Remove option from the installer.

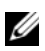

 $\mathbb Z$  **NOTE:** You must uninstall only after deleting the management pack from SCOM. If you uninstall the management pack first, the alert Dell EqualLogic: Dell EqualLogic Helper not Installed on the Management Server appears in SCOM Console every 24 hours. In multiple management stations, the alert also appears on a management station that does not monitor the EqualLogic arrays. Ignore the error.

### <span id="page-15-1"></span>Deleting the Management Pack

Delete the EqualLogic Management Pack before deleting the base folder utility.

To delete the management pack:

- 1 Select Administration  $\rightarrow$  Management Packs in the SCOM Operations Console.
- 2 Select the EqualLogic Management Pack from the Management Packs pane.
- **3** Right-click the selected management pack and click Delete.

After deleting the management pack, you can uninstall the Dell EqualLogic Helper from the management station. It is recommended that you relaunch the SCOM Console after deleting the EqualLogic Management Pack.

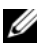

 $\mathbb Z$  **NOTE:** Deleting any of the Management Packs may affect the scope of some user roles.

### <span id="page-16-0"></span>Microsoft Guidelines for Performance and Scalability for SCOM

For optimal performance, deploy the Dell EqualLogic Management Pack Suite version 4.0 on a dedicated management station.

For information on Microsoft's recommendations for scalability, see the Microsoft website at http://support.microsoft.com/kb/975057.

## <span id="page-16-1"></span>Security Considerations

Operations Console access privileges are handled internally by SCOM. This can be set up using the User Roles option under Administration  $\rightarrow$  Security feature on the SCOM console. The profile of your role determines what actions you can perform. For more information on security considerations, see the Microsoft Operations Manager 2007 SP1, Microsoft Operations Manager 2007 R2, or the Microsoft Systems Centre Essentials SP1 online help.

# <span id="page-18-0"></span>Dell EqualLogic Storage Management Pack Suite Operations

### <span id="page-18-1"></span>**Overview**

This chapter describes the various operations that you can perform on Microsoft<sup>®</sup> Systems Center Operations Manager (SCOM) or Systems Center Essentials (SCE) using the Dell™ EqualLogic™ Storage Management Pack Suite version 4.0.

The EqualLogic Storage Arrays Management Pack allows you to discover, provide inventory information of EqualLogic group and EqualLogic members along with volume information associated with the corresponding EqualLogic Group, and the health monitoring and roll up of the EqualLogic member arrays.

## <span id="page-18-2"></span>Web Console

The Web console server enables you to monitor and manage your Dell devices with the EqualLogic Management Pack using a browser instead of the Operations Manager 2007 console. You can use the Web console server without installing the Operations console. Using the Web console has the following limitations:

- It provides only the Monitoring feature for all Management Packs.
- The Personalize view is not available.
- Console Launch tasks are not available.
- Information alerts are suppressed.
- Only the first 200 alerts are displayed in the Alerts view.

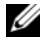

**22 NOTE:** There may be some differences between SCOM console and SCOM Web Console

### <span id="page-19-0"></span>**Discovery**

To discover Dell EqualLogic devices, the devices must appear in the Network Devices view under the Administration section of the Operations Console.

To add a Dell device to the Network Devices list:

- **1** Log on to the system with an account that has the System Centers Operations Manager(SCOM) Administrators role, for the SCOM Management Group.
- 2 In the Operations Console, click Administration.
- **3** At the bottom of the navigation pane, click Discovery Wizard.
- 4 Click Next after reading the instructions on the Introduction screen.
- 5 On the Computer and Device Management Wizard menu, select Network Devices, and click Next.
- 6 Type the Start and End of the IP address range that you want to scan, the SNMP Community, and select the SNMP version.

For discovery and monitoring of the Dell EqualLogic devices, the supported SNMP version is SNMPv2.

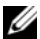

**NOTE:** These steps may be different in SCOM SP1 and SCE.

- 7 Set the Discovery Timeout and Click Discover. The Discovery Progress page is displayed.
- 8 On the Select Objects to Manage page, select the devices you want to manage and click Next.
- 9 Click Finish.

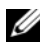

 $\mathscr{D}$  **NOTE:** You must use only the EqualLogic group IP address to perform discovery of the devices when the management mode is not enabled. When the device is configured for management mode, use the EqualLogic management IP for discovering.

## <span id="page-20-0"></span>**Monitoring**

With the EqualLogic Management Pack you can work with the following views:

- Alerts view
- Diagram view
- State view

### <span id="page-20-1"></span>Alerts View

The EqualLogic Device Alerts in the Alerts view displays the Dell EqualLogic hardware SNMP alerts for the events received from the EqualLogic PS Series arrays that you are monitoring.

Traps are sent from any NIC in the devices. SCOM does not provide the capability of correlating alerts from multiple IP addresses of a member under an EqualLogic member. Hence, each NIC is associated with the traps that are sent from the corresponding IP address. A custom field 1, which is a combination of Equal logic array name and Equal Logic Group name are added for each alert. You can sort the alerts based on this custom field 1 to see the alerts that belong to a particular EQL member, in the EqualLogic Alerts view

To view the alerts for the systems you are monitoring:

- 1 In the Operations Console, click Monitoring.
- 2 In the Monitoring pane, navigate to the Dell folder.
- **3** Click Alerts View  $\rightarrow$  EqualLogic Device Alerts.

The Operations Console displays the alerts for all the arrays that you are monitoring in the EqualLogic Device Alerts pane. These alerts meet the criteria you specified in the Authoring pane, such as severity, resolution state, age, or alerts that are assigned to you.

4 Select an alert to view its details in the Alert Details pane.

### <span id="page-21-0"></span>Diagram View

The Diagram view offers a hierarchical and graphical representation of all EqualLogic PS Series Arrays on your network that SCOM manages. The Diagram view of the EqualLogic arrays displays realistic icons for the various components modeled by the EqualLogic management pack. The EqualLogic management pack and the base management pack offers the following views:

- Complete Diagram View
- EqualLogic Devices

#### Complete Diagram View

The Complete Diagram View offers a graphical representation of all Dell devices that SCOM manages and allows you to expand and verify the status of individual devices and their components in the diagram. The root node for this view is the Dell Hardware group. In a large-scale datacenter, all Dell devices are grouped under this.

#### Figure 3-1. Graphical Representation of Dell Devices in a Large-Scale Datacenter

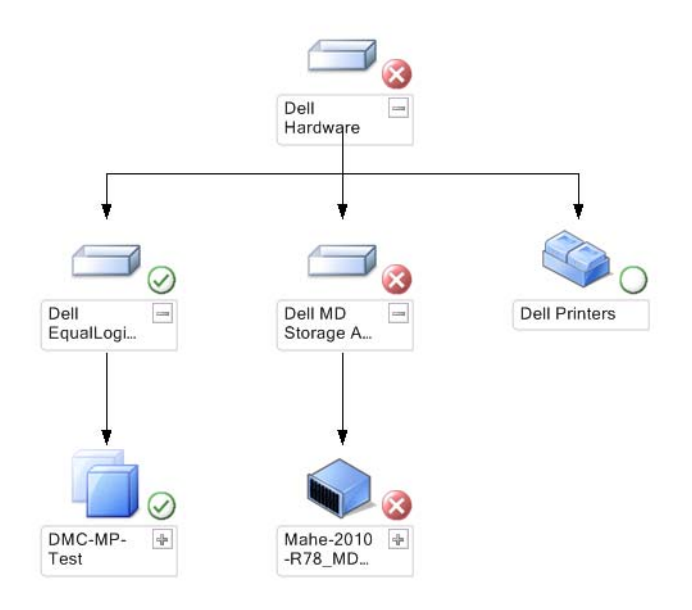

#### 22 | Dell EqualLogic Storage Management Pack Suite Operations

To access the Complete Diagram View:

- 1 In the Operations Console, click Monitoring.
- 2 In the Monitoring pane, navigate to the Dell folder.
- 3 Click Diagram View→ Complete Diagram View.

Select a component in the diagram to view its details in the Detail View pane.

#### EqualLogic Devices

The EqualLogic Devices diagram offers a graphical representation of all Dell EqualLogic PS Series storage arrays that SCOM manages and allows you to expand and verify the status of individual devices, and their components in the diagram. The root node for this view is the Dell EqualLogic group.

#### Figure 3-2. Graphical Representation of Dell EQL PS Series Arrays managed by SCOM

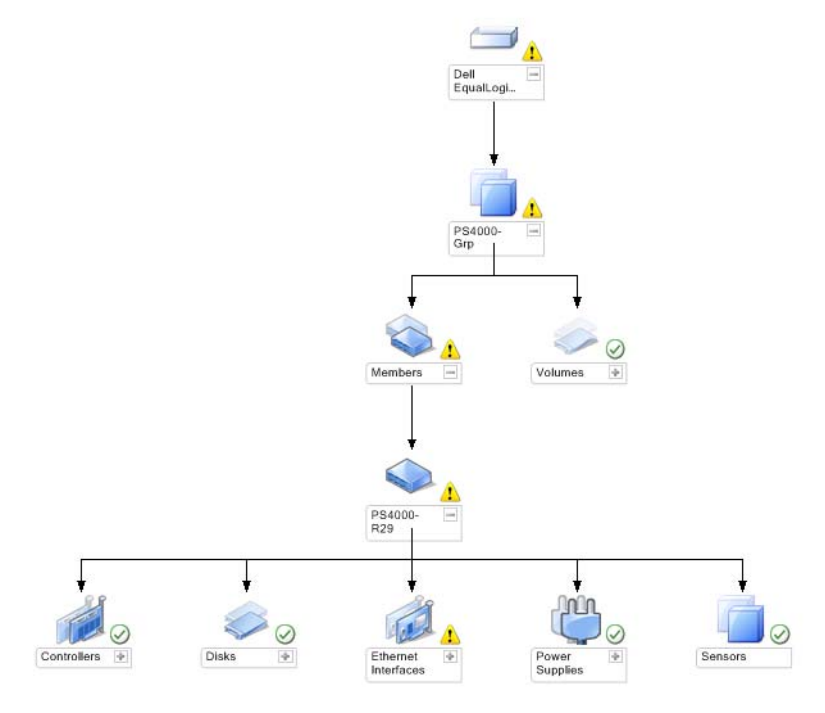

You can also view the health status and event processing for the EqualLogic storage devices.

To access the EqualLogic Storage Array Diagram:

- 1 In the Operations Console, click Monitoring.
- **2** In the Monitoring pane, navigate to the Dell folder and click the folder.
- 3 Click Diagram View  $\rightarrow$  EqualLogic Devices.
- 4 Select a component in the diagram to view its details in the Detail View pane. Each group consists of Members and Volumes. A Volume can be spread across multiple disks and multiple group members. View details of the following hardware components of EqualLogic Storage Arrays:
	- Controllers
	- Physical Disks
	- Ethernet Interfaces
	- Power Supplies
	- Sensors

Each group has a maximum of 16 EqualLogic arrays.

 $\mathscr{D}$  **NOTE:** Sensors can be for temperature and fan.

### <span id="page-23-0"></span>State View

The State View displays the status of each Dell device managed by SCOM or SCE on your network. The EqualLogic Management Pack provides a list of severity level indicators to help you monitor the health of your Dell EqualLogic groups on the network.

To access the State View:

- 1 In the Operations Console, click Monitoring.
- 2 In the Monitoring pane, navigate to the Dell folder and click the folder to display the different views.
- 3 Click State View  $\rightarrow$  EqualLogic Devices.

The Operations Console displays the status of all the Dell EqualLogic PS Series storage arrays that you are monitoring on the right pane.

4 Select a state to view its details in the Detail View pane.

Table 3-1. Severity Level Indicators

| <b>Icon</b> | <b>Severity Level</b>                                                                                                    |
|-------------|----------------------------------------------------------------------------------------------------|
|             | Normal/OK. The component is working as expected.                                                                                                    |
|             | Warning/Non-critical. A probe or other monitoring device has detected<br>a reading for the component that is above or below the acceptable level.<br>The component may still be functioning, but it could fail.<br>The component may also be functioning in an impaired state. |
|             | Critical/Failure/Error. The component has either failed or failure is<br>imminent. The component requires immediate attention and may need<br>replacement. Data loss may have occurred.                                                                                        |
|             | The health status is not applicable for the specific component.                                                                                                    |

### <span id="page-24-0"></span>Launching EqualLogic Console

You can launch the EqualLogic Console from the Actions pane of the SCOM Console.

When you select an EqualLogic group in the Diagram view or State view, the Launch EqualLogic Console task appears in the Actions pane under Dell EqualLogic Member Group.

Click Launch EqualLogic Console to perform various functions on the EqualLogic device.

### <span id="page-25-0"></span>Customizing the EqualLogic Storage Management Pack

### <span id="page-25-1"></span>Unit Monitors

You can customize the following parameters of the EqualLogic Management Pack unit monitors by using overrides:

- Enabled: Allows you to enable or disable monitors. You can choose the Override Setting to be True or False. The default setting is True.
- Interval in Seconds: The frequency (in seconds) with which the Management Pack polls the Dell device to check the health of a component. The default setting for monitors could range between 3600 - 4300 seconds.

 $\mathbb Z$  NOTE: All the unit monitors are triggered by a periodic poll configured as IntervalSeconds.

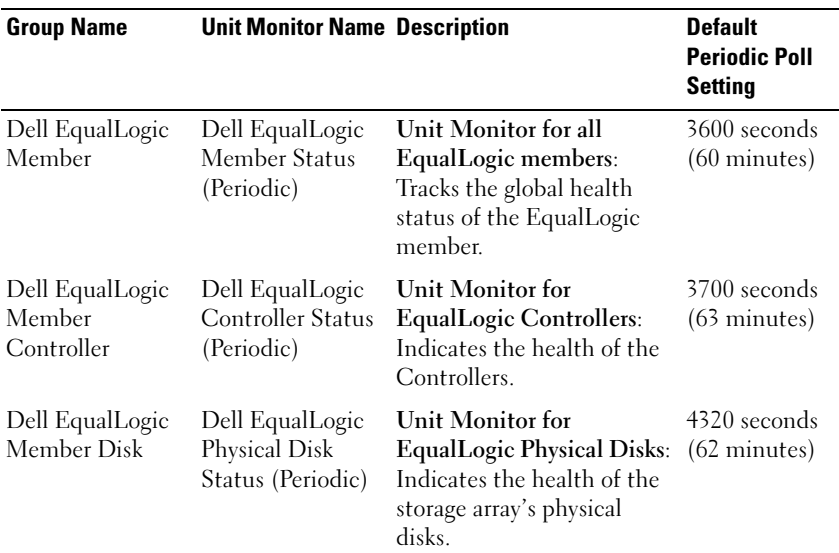

#### Table 3-2. Dell Monitors -EqualLogic Storage Arrays

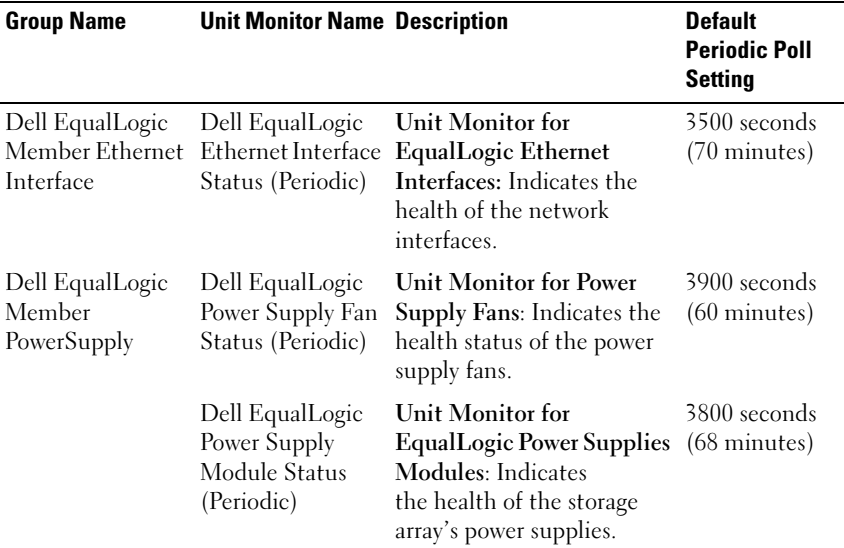

#### Table 3-2. Dell Monitors -EqualLogic Storage Arrays (continued)

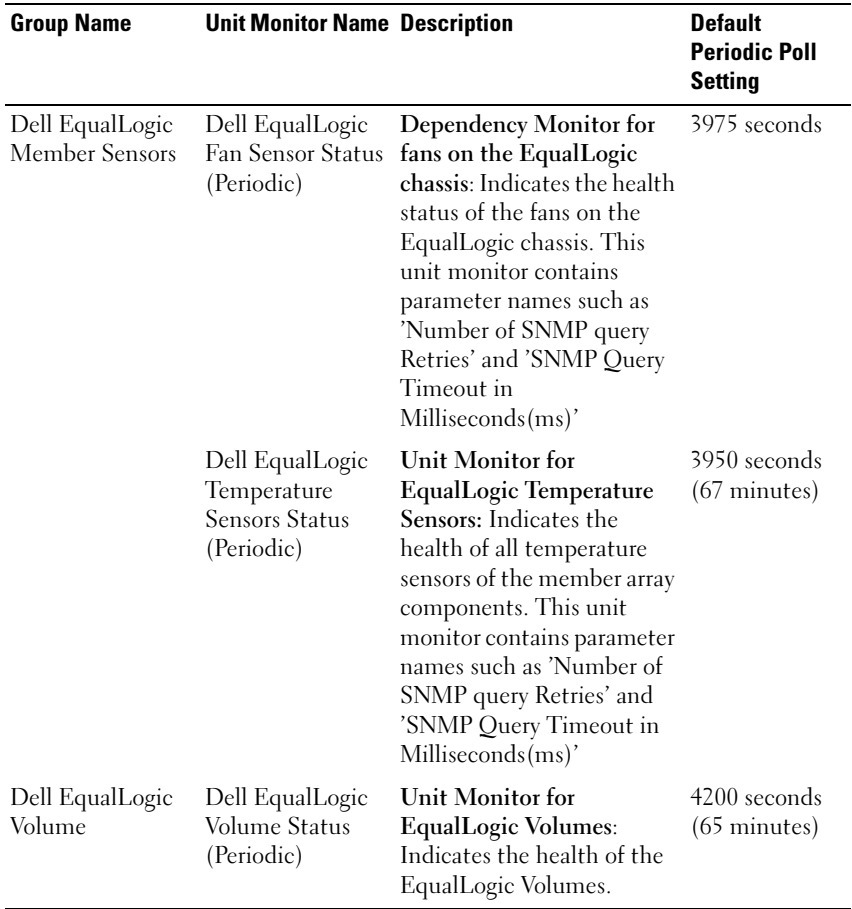

#### Table 3-2. Dell Monitors -EqualLogic Storage Arrays (continued)

### <span id="page-28-0"></span>Object Discoveries

You can customize the following EqualLogic Management Pack discovery parameters, using overrides:

- Enabled: Allows you to enable or disable discoveries. You can choose the Override Setting to be True or False.
- Interval Seconds: The frequency (in seconds) with which the Dell Management Pack discovers the component instance and attributes of your Dell device. The default value for this attribute is 86400 seconds (24 hours).

### <span id="page-28-1"></span>To specify override parameters:

- 1 Launch the SCOM console and click the Authoring tab.
- 2 Select Object Discoveries under Management Pack Object in the Authoring pane.
- 3 In the Object Discoveries pane, select any object and under the object select Dell EqualLogic Discovery.
- 4 Right-click on Dell EqualLogic Discovery and from the pop-up menu select Overrides  $\rightarrow$  Override the Object Discovery  $\rightarrow$  For all objects of class: SNMP Network Device. The Override Properties window is displayed.
- **5** Check the object, and change the override value.
- **6** Click Apply.

When you import the EqualLogic Management Pack suite into the SCOM console, the management pack uses SCOM's network devices to perform further classification into SCOM classes. The default schedule is 24 hours.

### <span id="page-28-2"></span>Rules

The EqualLogic Management Pack displays the SNMP based hardware traps from the EqualLogic arrays

There are 26 SNMP alert rules which process all SNMP traps from the EqualLogic device and display them as Dell EQL alerts in SCOM

These alerts are displayed in the EqualLogic Device Alerts under the Alerts view by the SCOM console of the management pack.

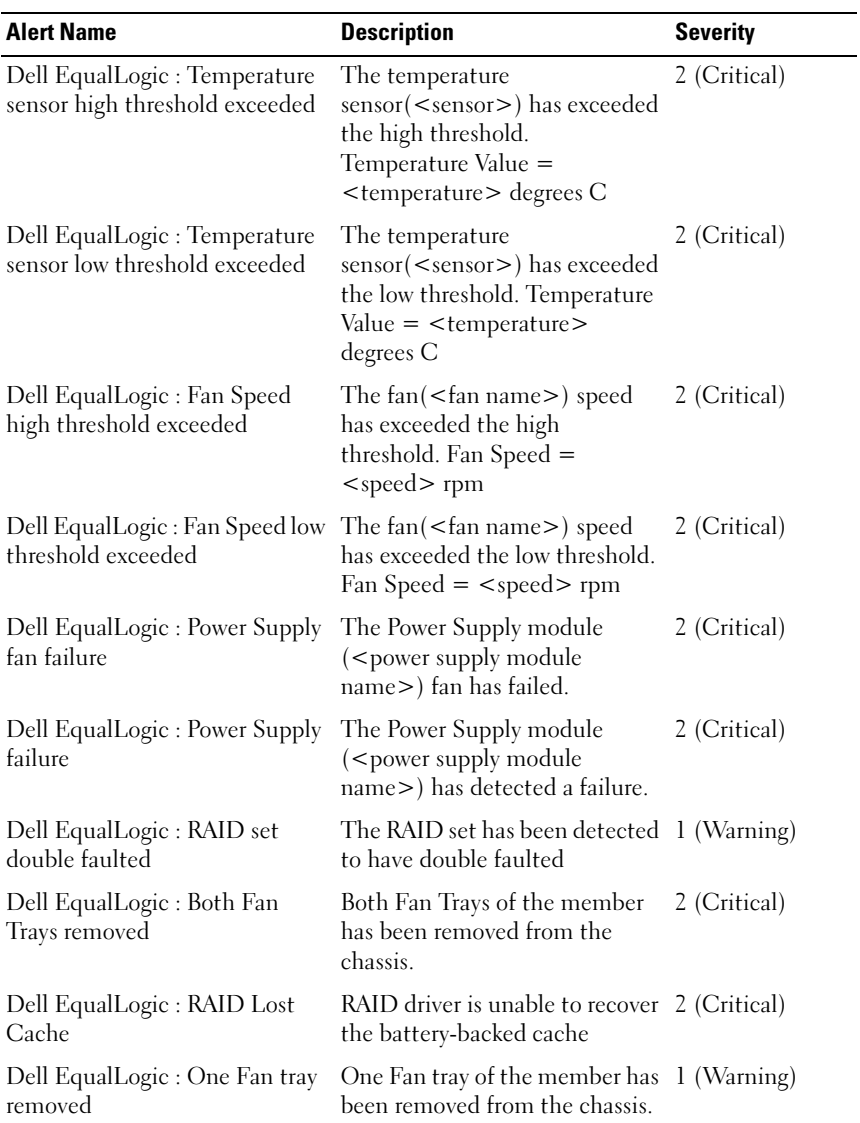

#### Table 3-3. List of Supported EqualLogic SNMP Hardware Alerts

| <b>Alert Name</b>                                             | <b>Description</b>                                                                          | <b>Severity</b> |
|---------------------------------------------------------------|---------------------------------------------------------------------------------------------|-----------------|
| Dell EqualLogic: RAID Lost<br>Block table full                | The RAID Lost Block table is<br>full.                                                       | 1 (Warning)     |
| Dell EqualLogic : Battery has<br>less than 72 hours of charge | The battery has insufficient<br>charge to survive a 72 hour<br>power outage.                | 1 (Warning)     |
| Dell EqualLogic: RAID Orphan<br>Cache                         | The RAID driver found data in<br>the battery-backed cache does<br>not have a matching disk. | 1 (Warning)     |
| Dell EqualLogic : Multiple<br>RAID sets found                 | Multiple RAID sets found. The<br>array cannot choose which one<br>to initialize.            | 1 (Warning)     |
| Dell EqualLogic: NVRAM<br>Battery failed                      | The NVRAM Battery failed. The 2 (Critical)<br>NVRAM can no longer be used.                  |                 |
| Dell EqualLogic : Critical<br>Hardware component failed       | A Critical Hardware component 2 (Critical)<br>of the member has failed                      |                 |
| Dell EqualLogic : EMM Link<br>failure                         | Enclosure Management Services 2 (Critical)<br>are unavailable.                              |                 |
| Dell EqualLogic : Incorrect<br>controller module inserted     | An Incorrect control module has 1 (Warning)<br>been inserted into the chassis.              |                 |
| Dell EqualLogic : High Battery<br>temperature                 | The cache battery temperature<br>exceeds upper limit.                                       | 2 (Critical)    |
| Dell EqualLogic : Low Ambient<br>temperature                  | One or more sensors are below<br>the critical temperature range.                            | 1 (Warning)     |
| Dell EqualLogic : Enclosure is<br>open for a long time        | The enclosure is open for a long<br>time.                                                   | 1 (Warning)     |
| Dell EqualLogic : Ops Panel<br>Missing or broken              | Ops Panel is missing or broken.                                                             | 1 (Warning)     |
| Dell EqualLogic: Both the<br>Sumo Channel cards missing       | Both the Sumo Channel cards<br>are missing                                                  | 2 (Critical)    |
| Dell EqualLogic : EIP failed in<br>Sumo                       | EIP failed in Sumo.                                                                         | 2 (Critical)    |

Table 3-3. List of Supported EqualLogic SNMP Hardware Alerts

| <b>Alert Name</b>                                                                | <b>Description</b>                                                                        | <b>Severity</b> |
|----------------------------------------------------------------------------------|-------------------------------------------------------------------------------------------|-----------------|
| Dell EqualLogic: Both the<br>Sumo Channel cards failed                           | Both the Sumo Channel cards<br>failed.                                                    | 2 (Critical)    |
| Dell EqualLogic : EqualLogic<br>Disk Status changes from one<br>state to another | The EqualLogic Disk Status has 0 (Informational)<br>changed from one state to<br>another. |                 |

Table 3-3. List of Supported EqualLogic SNMP Hardware Alerts

#### <span id="page-31-0"></span>Customizing Rules

You can customize the Alert rules by setting override parameters for the rules.

To customize the rules:

- 1 Click the Authoring tab in the Operations Console.
- 2 Select Rules under Management Pack Objects in the Authoring pane.
- 3 In the Rules pane, select a rule.
- 4 Right-click the rule and select the Overrides option.
- 5 Select Disable the Rule and any of the sub-options to disable the rule.
- 6 Select Override the Rule and any of the sub-options to set the override parameters for the rule.

You can also change the Severity setting for the rule.

7 Click OK to apply the override parameter to your rule or Cancel to cancel the changes.

# <span id="page-32-0"></span>Appendix

### <span id="page-32-1"></span>Known Issues in Microsoft System Center Operations Manager (SCOM) 2007 SP1/System Center Essentials (SCE) 2007 SP1

1 The Dell Management Pack Diagram Views displays a blank screen intermittently.

The actual diagram view will not come up even after refreshing the screen several times.

2 Dell alerts are not sorted according to their age.

Check the registry on the managed system that has this problem. There could be a left-over view definition that has set the sorting flags to 'false'. In some instances, when you import a management pack with changes to the sorting flags, the sorting flags may not get updated in the registry. If you delete the settings for the view in the registry, they are recreated from the new management pack when you navigate to that view again. You can also edit the sorting flags in the registry for the view.

Registry edit:

HKEY\_CURRENT\_USER\Software\Microsoft\Microsoft Operations Manager\3.0\Console\%GUID.ViewTitle%AlertView\Age

To enable sorting of alerts, ensure the keys IsSortable and IsSorted are set to 1.

- **3** Under certain conditions, the following error messages are displayed on the Operations Console of the management station:
	- MonitoringHost.exe Handle Count Threshold Alert Message (Management Server)
	- MonitoringHost.exe Private Bytes Threshold Alert Message (Management Server)

To resolve this issue, see the Microsoft KB968760 available on the Microsoft support site at support.microsoft.com and the Technet blog,

http://blogs.technet.com/kevinholman/archive/2009/08/17/do-you-getalerts-about-very-high-handle-count-on-your-rms.aspx

4 Under certain conditions, an error message is displayed on the Operations Console of the management station with an Event ID 623 and Event Source as Health Service ESE Store.

To resolve this issue, see the Microsoft KB975057 available on the Microsoft support site at support.microsoft.com.

### <span id="page-33-0"></span>Microsoft Fixes for SCOM

1 The SCOM console displays a run time error.

A run time error (Microsoft Visual C++ Runtime Library) with the following message is displayed under some instances - Runtime Error! Program: C:\Program Fil... R6025 - pure virtual function call.

To resolve this issues, see Microsoft KB951526 available on the Microsoft support site at support.microsoft.com.

2 The System Center Operations Manager 2007 console may crash in Windows Server™ 2008 or in Windows Vista™ when you open the Health Explorer window.

In the Alerts view, when you right-click an item to open the Health Explorer window, the SCOM 2007 console may stop responding. You cannot use Health Explorer to see any monitored objects in Windows Server 2008 or in Windows Vista™.

To resolve this issue, see Microsoft KB951327 available on the Microsoft support site at support.microsoft.com.

3 When you upgrade an Operations Manager agent system from Windows Server 2003 to Windows Server 2008, the Health Service does not start on the computer.

This issue occurs because the upgrade removes the certificate store in which the Health Service includes its certificate for secure storage data encryption. When the secure storage manager component of the Health Service initializes, it fails if there is a certificate serial number that is set, but the store does not exist.

To resolve this issue, see Microsoft KB954049 available on the Microsoft support site at support.microsoft.com.

4 The Operations Manager Web Console does not display pages correctly because of changes in User Access Control (UAC) in Windows Server 2008.

You may experience one or more of the following situations:

- The Web Console does not open.
- The My Workspace page does not display.
- Performance and Power Monitoring views do not display.

To resolve this issue, see Microsoft KB954049 available on the Microsoft support site at support.microsoft.com.

5 After you upgrade a computer that performs the Operations Manager Management Server role from Windows Server 2003 to Windows Server 2008, the Operations Manager performance counters are not registered.

To resolve this issue, see Microsoft KB954049 available on the Microsoft support site at support.microsoft.com.

#### 6 The SCOM console shows a Health service error message. SCOM generates the error - "Health service host process has stopped working".

The error message - "Health service Host Process encountered a problem and needed to close" pops up once in a while. As a result of this Health Service crash, you may notice unexpected behavior in the discovery and monitoring of Dell devices.

To resolve this issue, see Microsoft KB951526 available on the Microsoft support site at support.microsoft.com.

#### 7 SCOM cannot receive SNMP traps on Win2k8 and Vista systems.

System Center Operations Manager 2007 cannot receive SNMP trap data when you use a Windows Server 2008-based computer or a Windows Vista-based computer as a proxy agent for SNMP devices.

To resolve this issue, see Microsoft KB958936 available on the Microsoft support site at support.microsoft.com.